## **Modifying BPMN Table**

To create a new element in a BPMN table

Click the **Add New** button on the Table Edit toolbar.

To add an existing element to a BPMN table, do one of the following

- In the Containment tree, select one or more Resources and drag them to the table.
	- ➀  $\circ$  Hold down Shift to select multiple elements that are grouped together.  $\circ$  Hold down Ctrl to select multiple elements that are not grouped together.
- Click the **Add Existing** button on the Table Edit toolbar. The select element dialog opens, select element you need to add to the table and click **OK**.

To select more than one element, click the **Multiple Selection** button.

To remove an element from a BPMN table

Λ

**Select the element in the table and click the Delete From Table** button on the Table Edit toolbar.

To delete an element from both a BPMN table and the model

Select the element in the table and click the **Delete** button on the Table Edit toolbar.

To display columns of the table

- 1. On the Table Edit toolbar, click **Show Columns**.
- 2. From the menu, select properties to be shown in the table.

To edit element property value in a cell

The property can be edited if it is not locked.∧

- 1. Click a cell.
- 2. Do one of the following:
	- Edit the value directly in the selected cell.
	- Click the **...** button. The property value editor dialog opens.

To export a BPMN table to the \*.html, \*.csv, or \*.xlsx format

- 1. On the BPMN table toolbar, click **Export**. The **Choose file** dialog opens.
- 2. Do one of the following:
	- Browse for a location to save a table in.
	- Type the exported table name.
	- Select the exported table format.

3. Click **Save**.

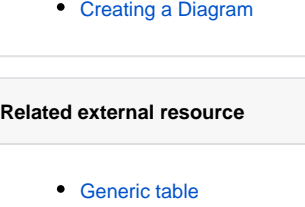

**Related procedures**